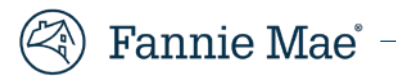

# <span id="page-0-0"></span>**Fannie Mae Servicer: Getting Started Guide**

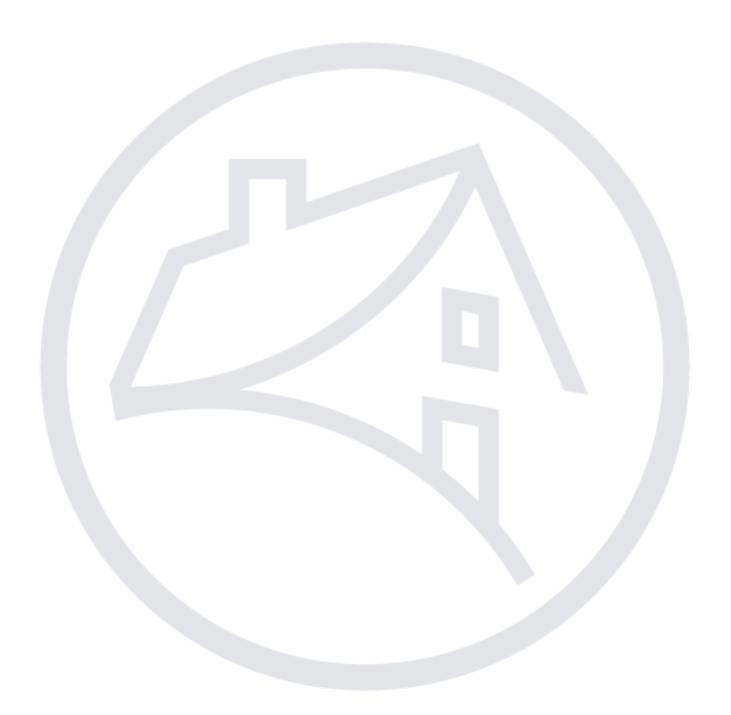

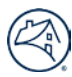

# Contents

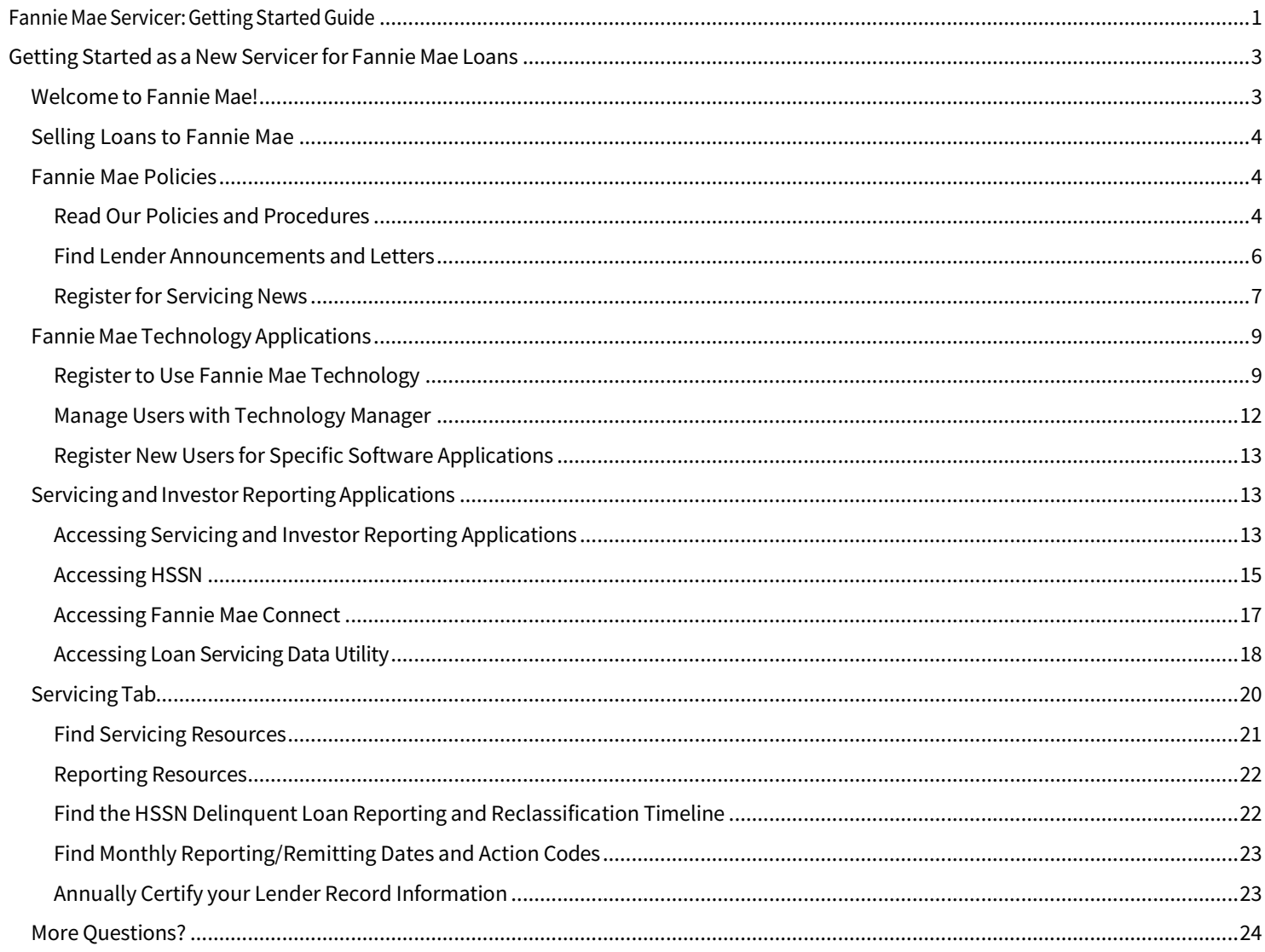

# <span id="page-2-0"></span>**Getting Started as a New Servicerfor Fannie Mae Loans**

# <span id="page-2-1"></span>**Welcome to Fannie Mae!**

As a Fannie Mae Servicer, you are responsible for servicing ourloans according to our policies and procedures while using ourtools and technology. You are also responsible for submitting required reports for both servicing and investorreporting purposes.

This guide is designed to help you get started with your Fannie Mae servicer responsibilities. It arranges and organizes Fannie Mae's resource tools to help you find and access exactly what you need to build a strong foundation with Fannie Mae.

For your convenience, everything you need can be accessed on **FannieMae.com**. The instructions provided in this guide will assist you in navigating FannieMae.com to perform required servicer functions.

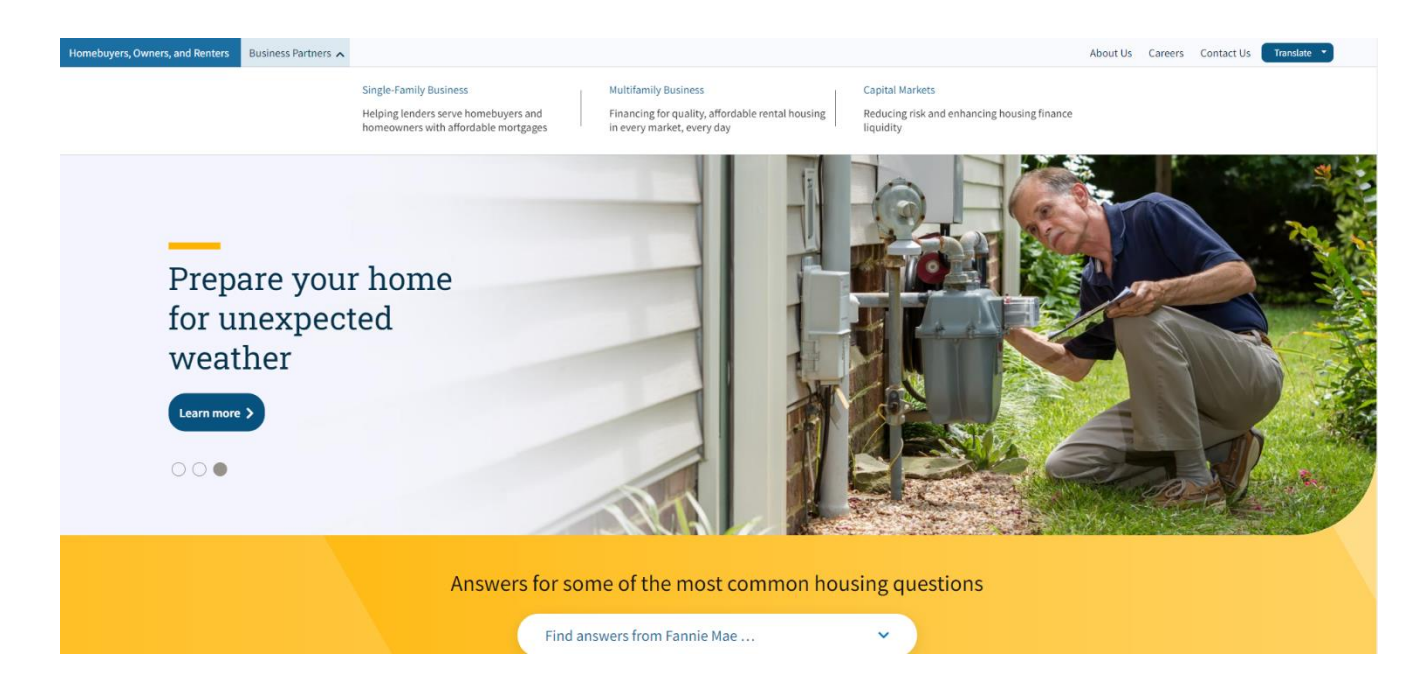

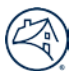

# <span id="page-3-0"></span>**Selling Loans to Fannie Mae**

If you also sell loans to Fannie Mae, contact our Customer Sales Support team. They use a very personal approach during your "start-up" time and provide one-on-one training on how to use Fannie Mae's Web-based committing and delivery applications. The Customer Sales Support team's goal is to streamline the start-up process by sending you exactly what you need, including forms with pre-filled data fields. You do not need to go online and download forms at Fannie Mae's website to complete on your own. Our Customer Sales Support team will provide only the forms that your organization needs to start doing business with Fannie Mae.

If you have not spoken to our Customer Sales Support team, contact your Customer Account Manager, who will notify us that you are ready to get started. The name and contactinformation for your Customer Account Manager was included in the Lender Approval letter you received from Fannie Mae. If you don't know who your Customer Account Manageris, call Fannie Mae's National Sales Center at 888-326-6438 and select option #4 when prompted.

# <span id="page-3-1"></span>**Fannie Mae Policies**

### <span id="page-3-2"></span>**Read Our Policies and Procedures**

Our policies and procedures are contained in the Fannie Mae Servicing Guide, Announcements, Lender Letters and Notices. In addition to the online version of the <u>Servicing Guide</u>, we have partnered with AllRegs® to provide free customer access to these documents from a searchable online library.

From the [Single-Family](https://www.fanniemae.com/singlefamily/index) Business page, follow the steps below to access the *ServicingGuide* and policy documents on AllRegs:

1. Click the **Servicing** tab near the top ofthe page.

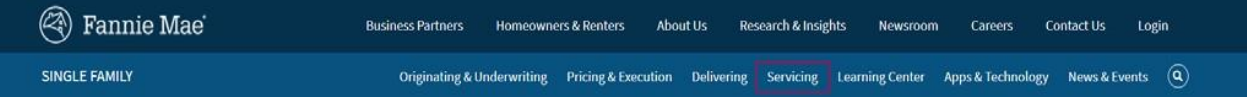

2. Click **Guide Communications &Forms**.

Corvicina

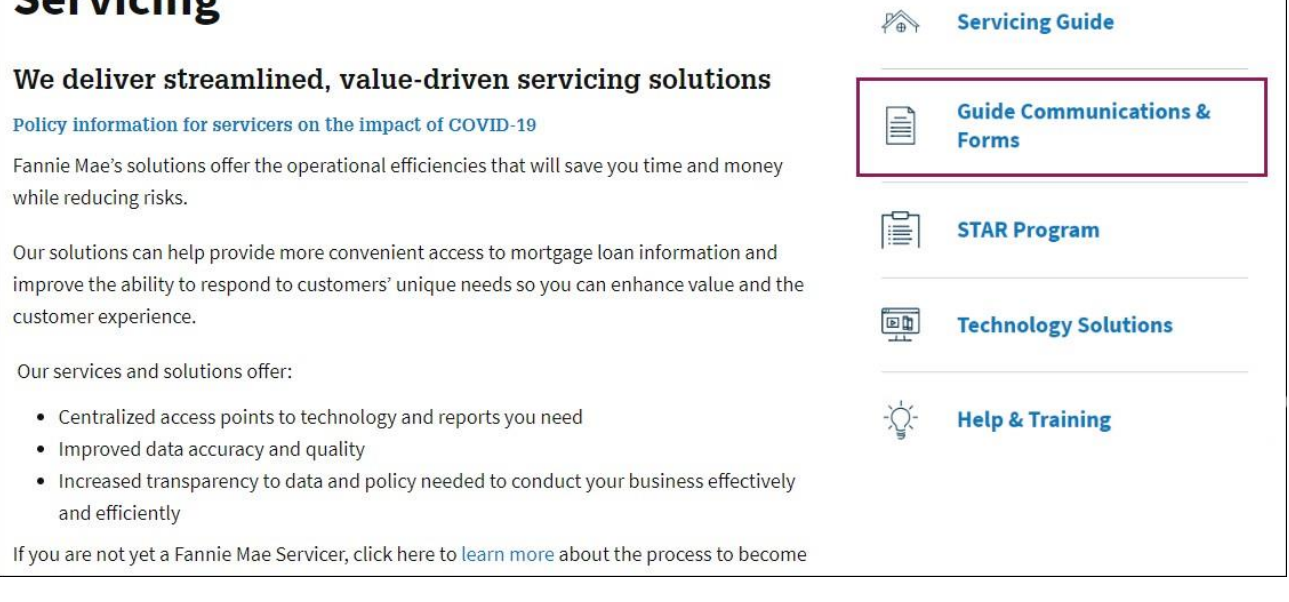

**NOTE:** *Selling and Servicing Guide Communications and Forms screen appears.*

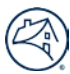

#### 3. Click **AllRegs.com**.

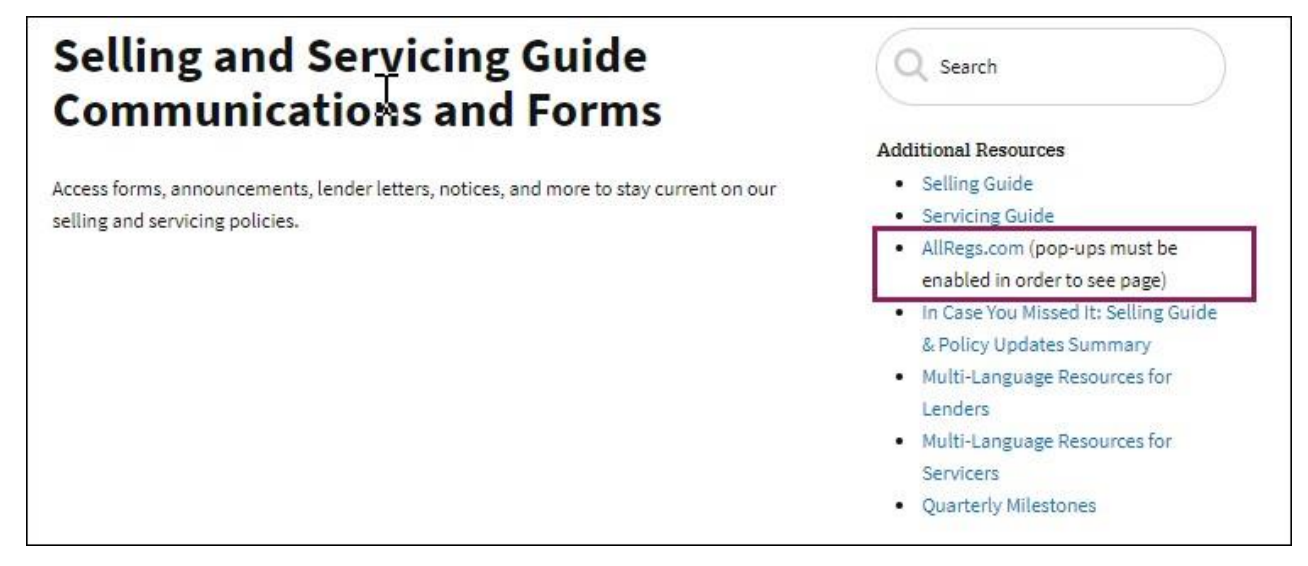

**NOTE:** *The Fannie Mae Single Family library displays on AllRegs.*

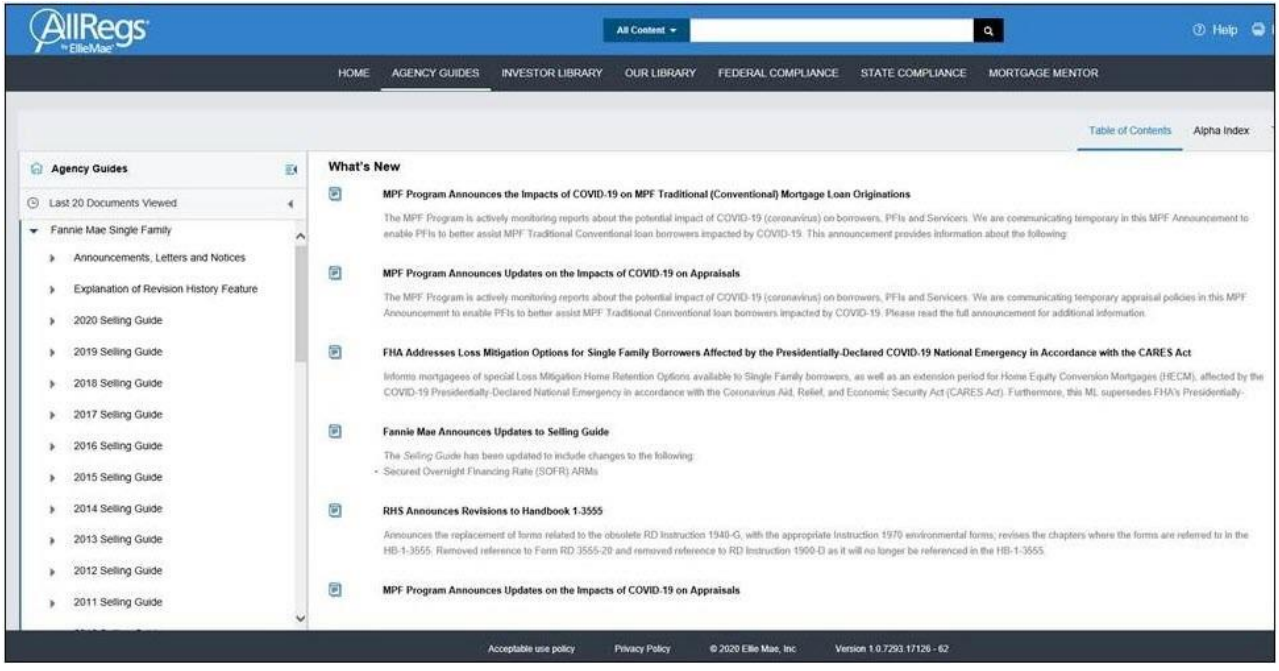

4. Use the Table of Contents or Advanced Search buttons to find yourtopic in the most recent *Servicing Guide* orthe Announcements, Letters and Notices directory.

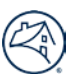

### <span id="page-5-0"></span>**Find Lender Announcements and Letters**

Lender Announcements and Letters are initially published on SingleFamily.FannieMae.com.

From the [Single-Family](https://www.fanniemae.com/singlefamily/index) Business page, follow the steps below to find the current **Lender Announcements or Letters**.

1. Click the **Servicing** tab near the top of the page.

| <b>A</b> Fannie Mae | <b>Business Partners</b> | Homeowners & Renters                                                                                                    | About Us | Research & Insights Newsroom | Careers | Contact Us<br>Login |  |
|---------------------|--------------------------|----------------------------------------------------------------------------------------------------|----------|------------------------------|---------|---------------------|--|
| SINGLE FAMILY       |                          | Originating & Underwriting Pricing & Execution Delivering Servicing Learning Center Apps & Technology News & Events $(Q)$ |          |                              |         |                     |  |

**NOTE:** *The Single-Family News Center page appears.*

2. Click **Guide Communications.**

**NOTE:** *The Selling and Servicing Guide Communications and Forms page appears.*

3. Scroll down to the **Guide Resources** section and click the **Servicing Policy Updates Dropdown Arrow**.

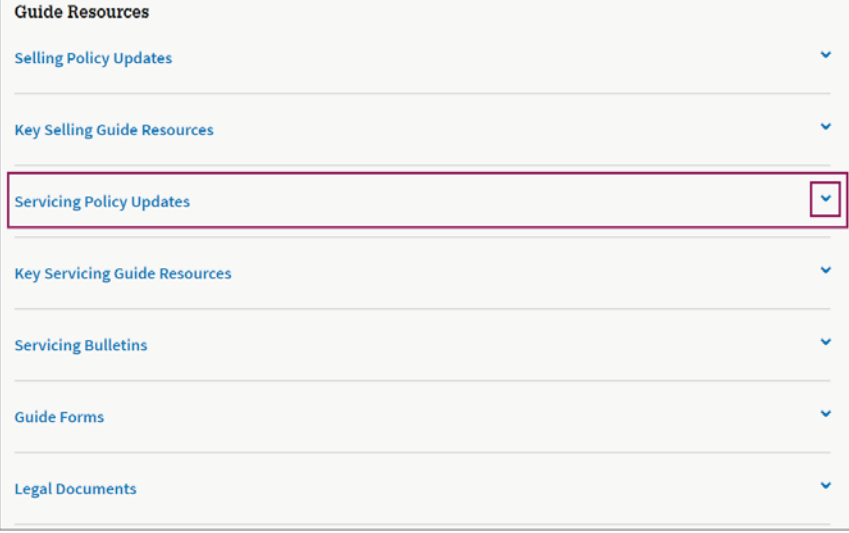

4. Click the desired **Lender Announcement or Letter** or click **View All** for a complete list.

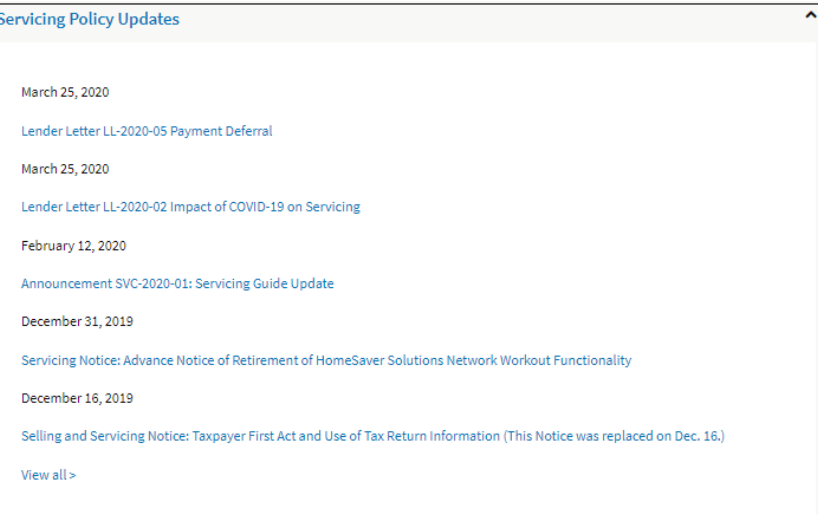

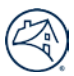

# <span id="page-6-0"></span>**Registerfor Servicing News**

The Servicing News email is another convenient way to learn what is new at Fannie Mae. Servicing News delivers our policy updates and general news directly to your email every week. We encourage everyone in your servicing organization to sign up for these weekly emails.

From the **[Single-Family](https://www.fanniemae.com/singlefamily/index) Business** page, follow the steps below to register for the Servicing News:

- 1. Click the **Servicing** tab.
- 2. Click the **Sign up for email updates** button at the bottom of the page.

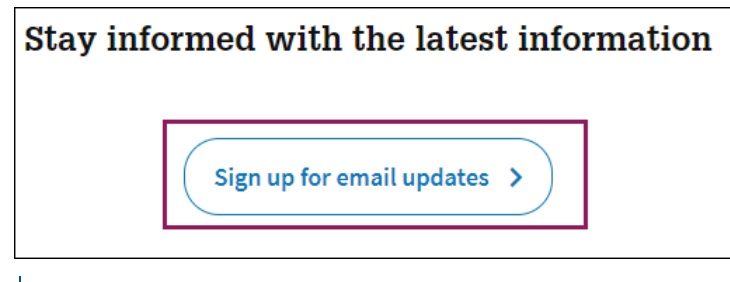

**NOTE:** *The Stay [Informed](https://singlefamily.fanniemae.com/form/notification-center) form appears*

- 1. Enter appropriate information in the **Stay Informed** form.
- 2. Click **Selling and servicing…** check box.

**NOTE:** *Click on theNews and updates …check box is desired.*

- 3. Click **I'm not a robot** check box and follow instructions.
- 4. Click **Save Changes.**

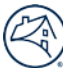

# **Stay Informed**

We want to make it easy for you to stay informed about new and updated policies, procedures, and technology applications; and the services and support we offer to help you address their implications to your business. Check the notification typer to register for e-mails of interest to you, and then click the Save Changes button.

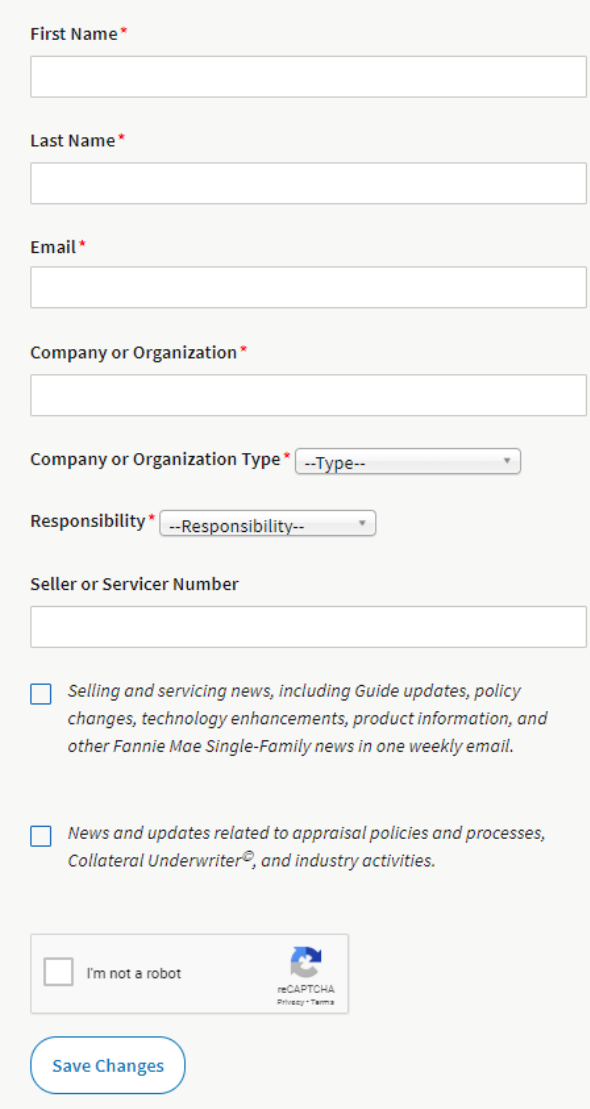

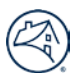

# <span id="page-8-0"></span>**Fannie Mae Technology Applications**

## <span id="page-8-1"></span>**Registerto Use Fannie Mae Technology**

During the onboarding process for new servicers, your organization receives authorization to use Fannie Mae's technology software. This is generally a one-time process and results in:

- The receipt of a Subscriber ID for your organization
- The designation of your firm's Technology Manager corporate administrator and technology signatory authority
- Access to Technology Manager for the designated corporate administrator

Your Technology Manager corporate administrator then registers individual users in your organization for specific technology applications. There may also be times when it is necessary to designate a new Technology Manager corporate administrator.

From the **[Single-Family](https://www.fanniemae.com/singlefamily/index) Business** page, follow the steps below to designate a new Technology Manager corporate administrator to access th[e Online Technology Manager Form:](https://technologymanager.efanniemae.com/selfservice/pages/eform/eFormRegistration.jsf)

1. Click the **Apps &Technology** tab near the top of the page.

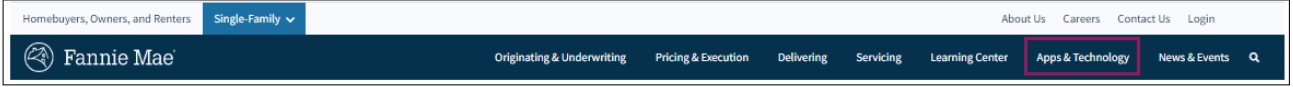

**NOTE:** *The [Technology](https://www.fanniemae.com/singlefamily/technology-manager) Manager page appears.*

#### 2. Scroll down and click **Technology Manager**.

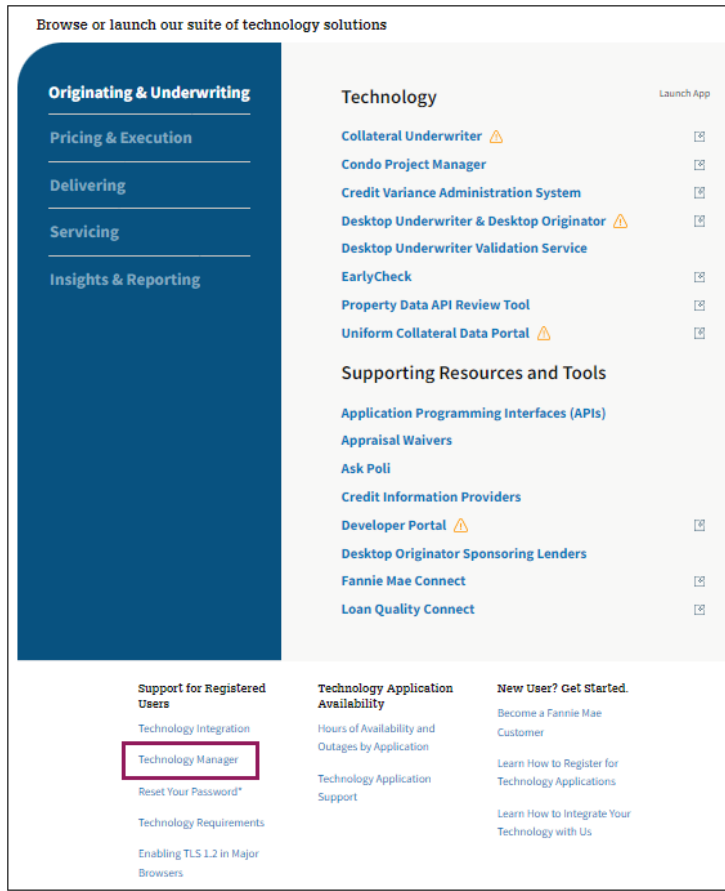

3. Scroll down to the **Administrators** section and follow the instructions.

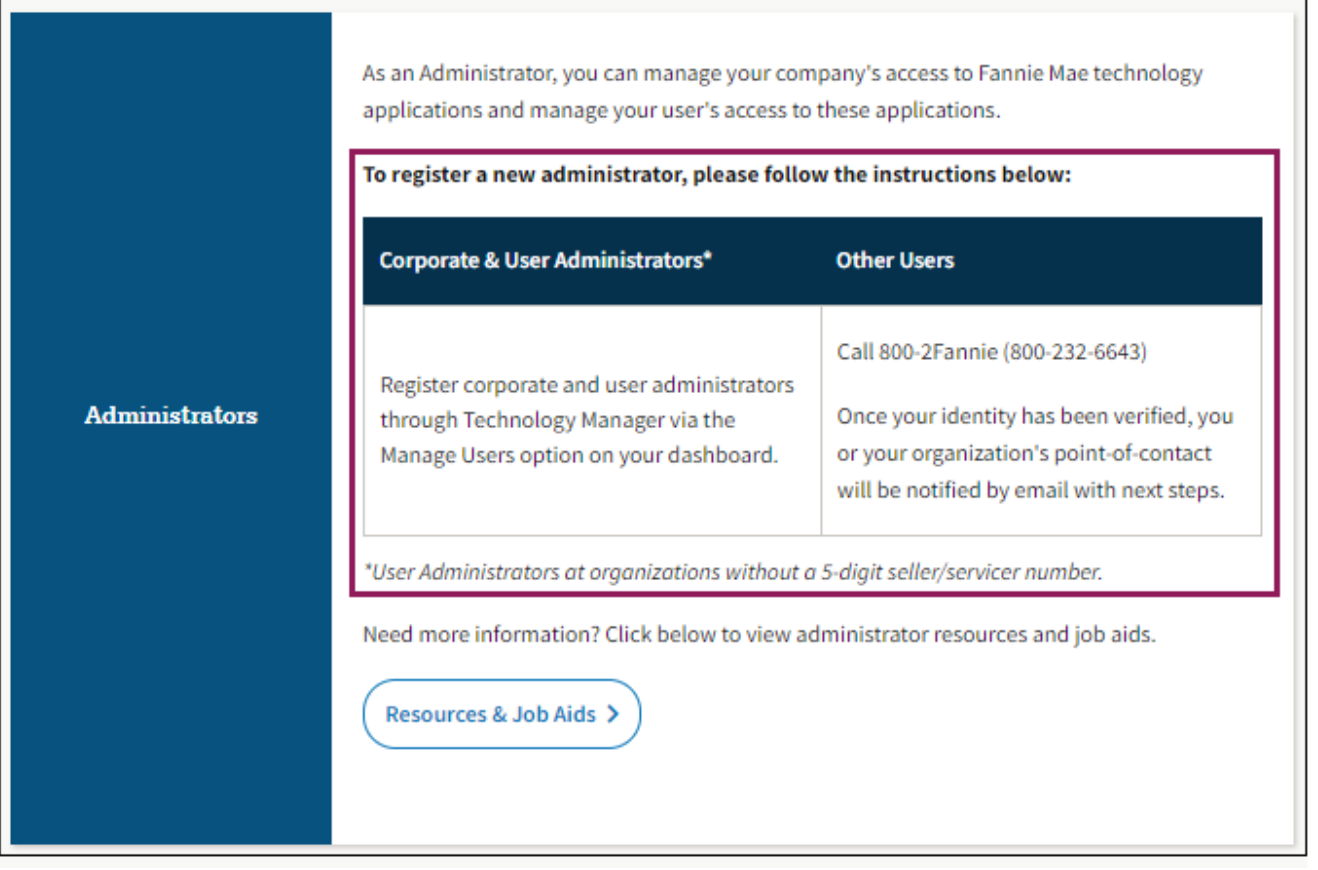

#### 4. Click **Resources & Job**.

5. Scroll down to the **Setting up an Administrator** section **Q1** and click **link**.

#### **Setting up an Administrator**

Q1. What is the process to register a Corporate Administrator or User Administrator?

An authorized representative from your company must complete and submit the online form at this link to designate a Corporate Administrator or User Administrator. Instructions on using this form can be found on the Fannie Mae website.

**NOTE:** *The Online [Administrator](https://technologymanager.efanniemae.com/selfservice/pages/eform/eFormRegistration.jsf) Registration Form appears.*

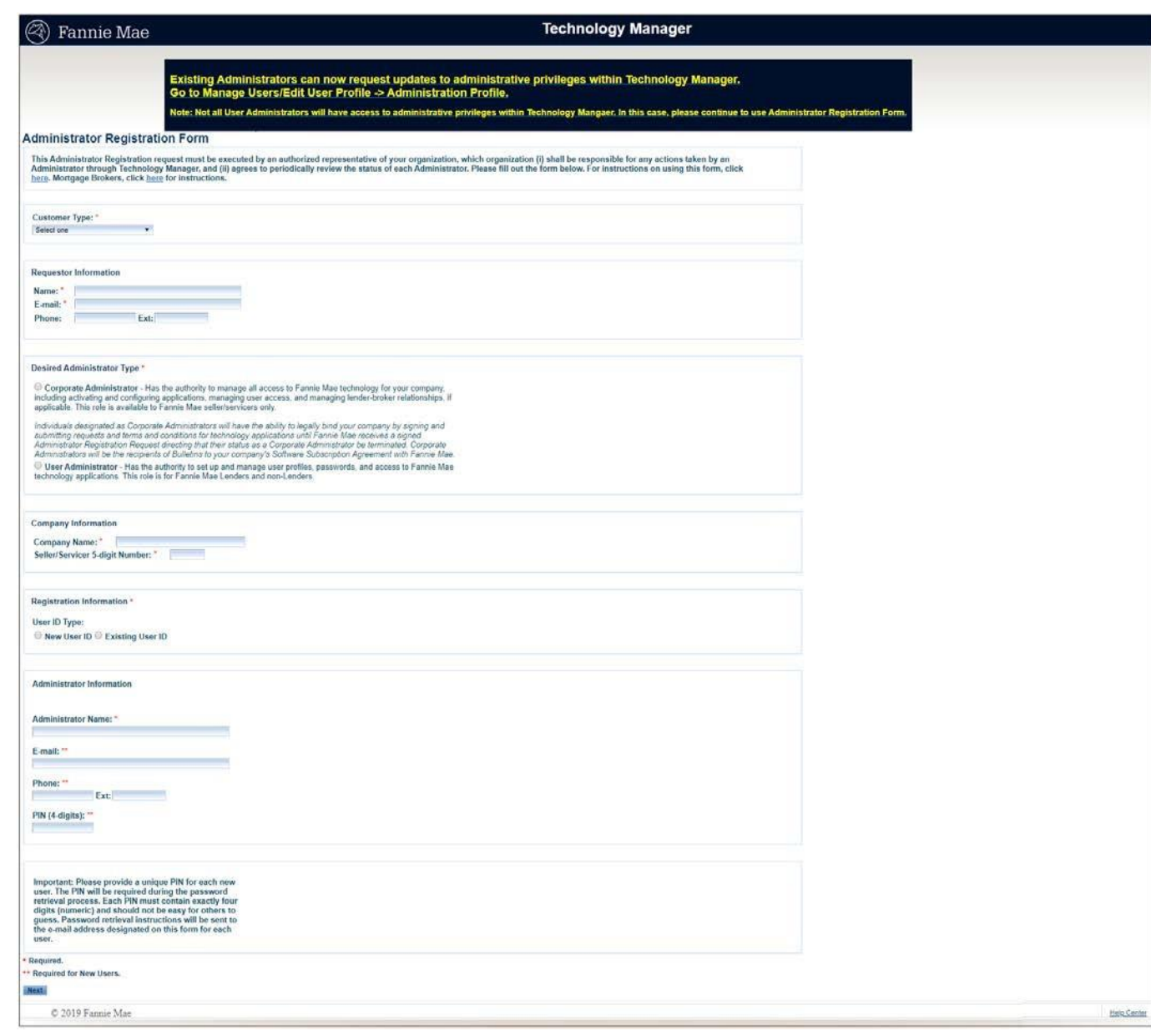

6. Go to the Instructions for Using Online Request Form job aid on Fannie Mae's [Technology](https://www.fanniemae.com/singlefamily/technology-manager) Manager [page](https://www.fanniemae.com/singlefamily/technology-manager) for step-bystep instructions on how to fill out the form.

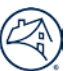

7. Complete the form online and enterthe name and title ofthe authorized representative who is agreeing to the terms and conditions of use.

**NOTE:** *The individual's name entered on the formas the requestor will receive two initial emails: one with the submitted information listed, and a second one which contains a tracking numberforthe request. This tracking numberindicates that the Technology Registration Teamis working onthe request.Within three (3) business days, the requester will receive anemail confirming that the request is complete.*

**NOTE:** *View th[e Technology Manger Learning Center](https://singlefamily.fanniemae.com/learning-center/applications/technology-manager-learning-center) which includes an online interactive Job Aid for Administrators, frequently requested Quick Links for Administrators, and targeted video modules under eLearning for Administrators.*

### <span id="page-11-0"></span>**Manage Users with Technology Manager**

Technology Manager's administrator function enables control over users and their access to applications so that only authorized parties have the ability to transact business and manage company data using Fannie Mae's technology. The administrator role can include:

- Managing company access to technology applications
- Activating and configuring applications
- Managing user access and passwords
- Managing lender-broker relationships
- **IF Improving user access to review processes**

From the **[Technology](https://www.fanniemae.com/singlefamily/technology-manager) Manager** page, follow the steps below if you are registered to use Technology Manager:

1. Click the **LAUNCHAPP** button.

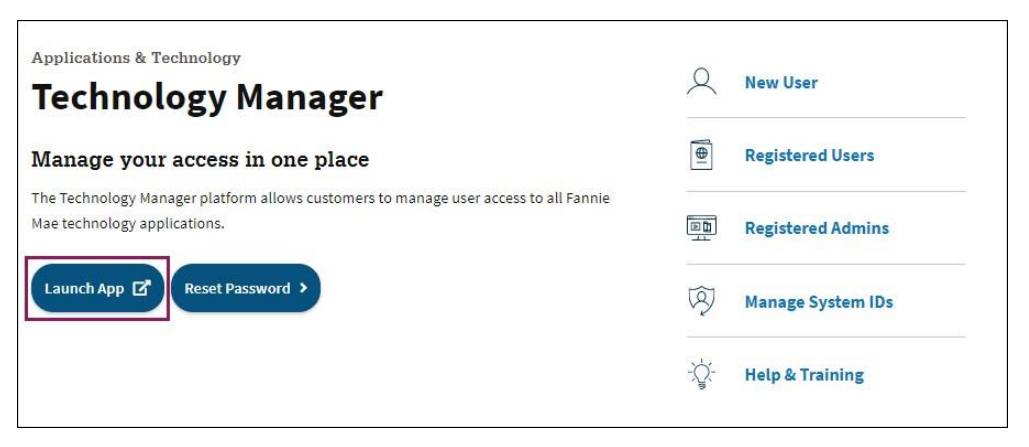

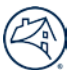

2. Enter your**User ID**and**Password**.

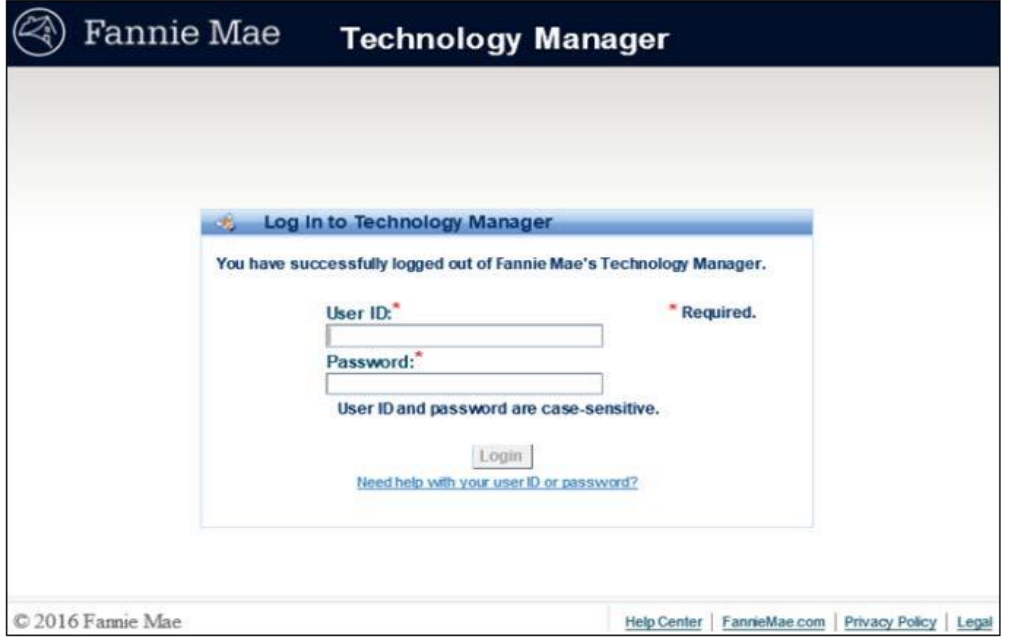

3. Click **Login**.

**NOTE:** *Utilize the appropriate guides in theUser and Administrators section ofthe Technology Manager page.*

### <span id="page-12-0"></span>**Register New Users for Specific Software Applications**

New users should contact their company's designated Technology Manager Administrator to obtain access to specific technology applications.

If you have any questions regarding the Technology Manager application, callthe Technology Service Center at 800- 2FANNIE (232-6643).

# <span id="page-12-1"></span>**Servicing and Investor Reporting Applications**

### <span id="page-12-2"></span>**Accessing Servicing and Investor Reporting Applications**

To access all of the servicing and investor reporting applications from the Servicing page at <https://www.fanniemae.com/singlefamily/servicing>

Follow the steps below to access all the servicing and investor reporting applications.

#### 1. Click the **App &Technology** tab.

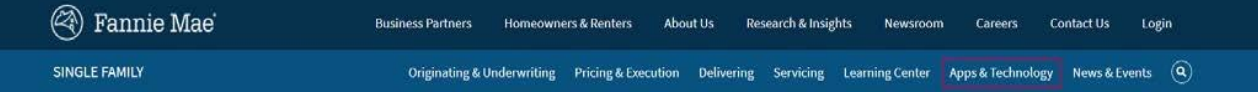

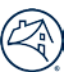

2. Scroll down to the **Browse or launch our suite oftechnology solutions** section and click either **Servicing** or **Insights & Reporting**.

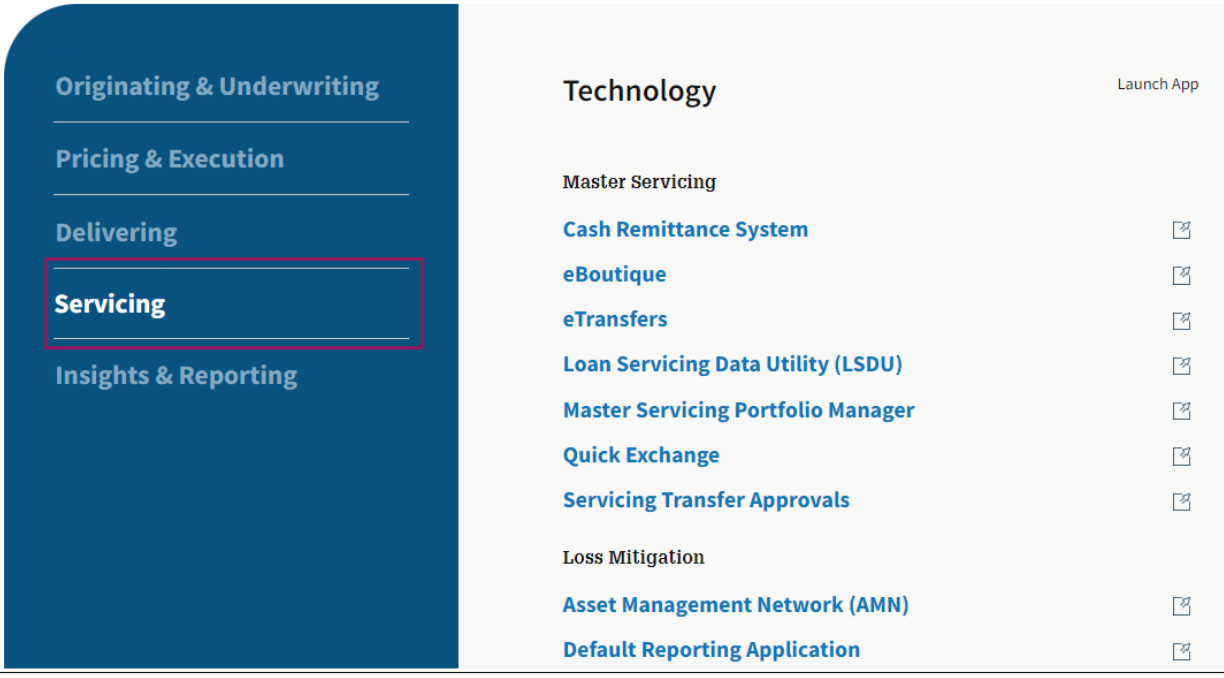

**NOTE:** *That apps resource page appears.*

3. Select the appropriate app from the **Technology** pick list.

**NOTE:** *The apps login information page appears.*

4. Click on the **Launch App** button.

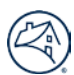

# <span id="page-14-0"></span>**Accessing HSSN**

Fannie Mae servicers frequently use HomeSaver Solutions™ Network (HSSN), which is:

- Part of Fannie Mae's Asset Management Network (AMN)
- Used to submit Fannie Mae loss mitigation workout cases via the internet and report delinquencies each month via Delinquency Reporting

From the Apps & [Technology](https://singlefamily.fanniemae.com/applications-technology/applications-technology) page, follow the steps below to access HSSN:

1. Click on **Servicing** under **Browse or launch our suite of technology solutions** heading.

**NOTE:** *Servicing applications will appear on the right of screen.*

2. Scroll down to the **Browse or launch our suite oftechnology solutions** section and click **Asset Management Network (AMN)**

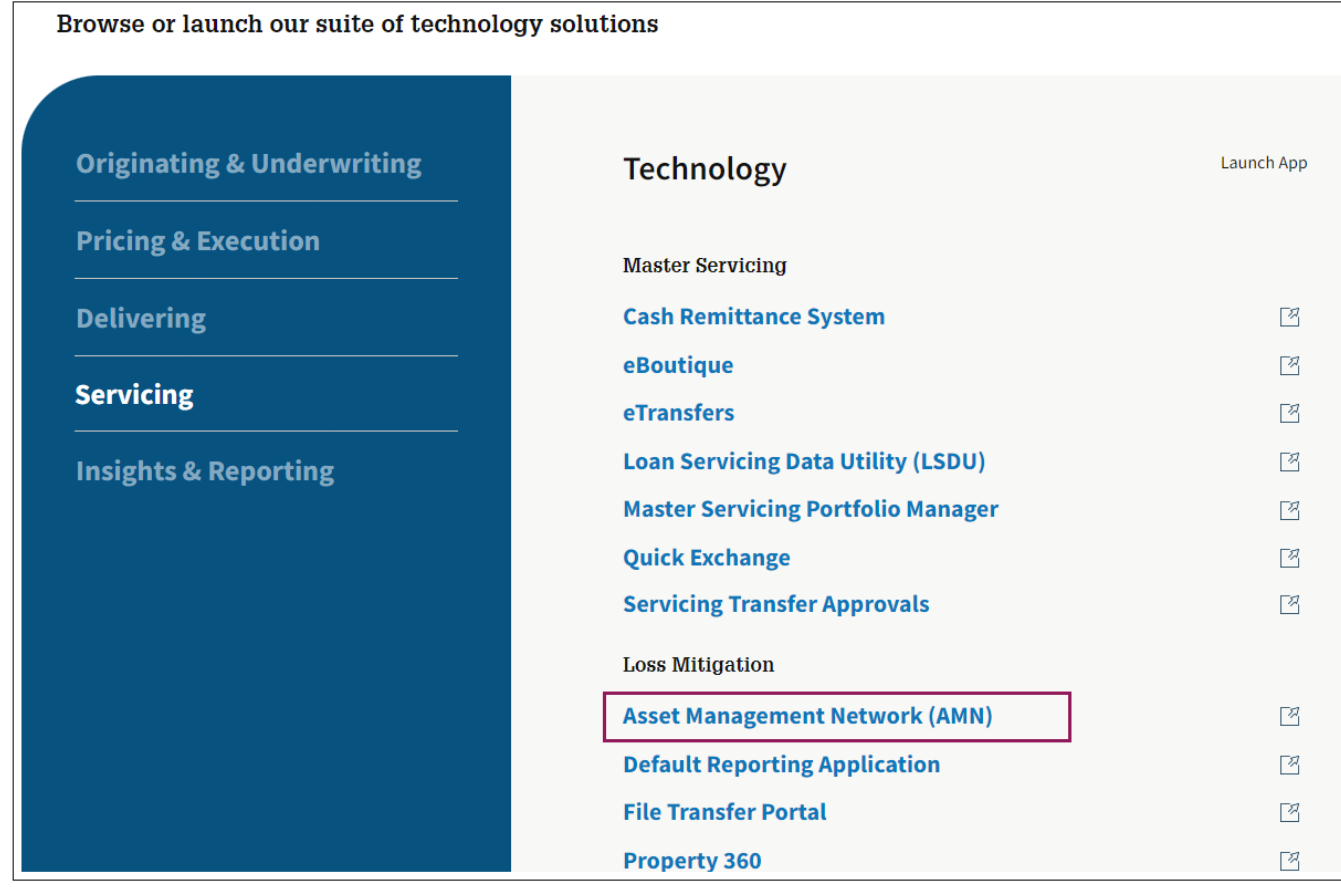

**NOTE:** *The AMN information screen appears.*

3. Click on **Launch App** button.

**NOTE:** *The AMN login screen appears.*

4. Enterthe Username and Password you received when you became a registered user.

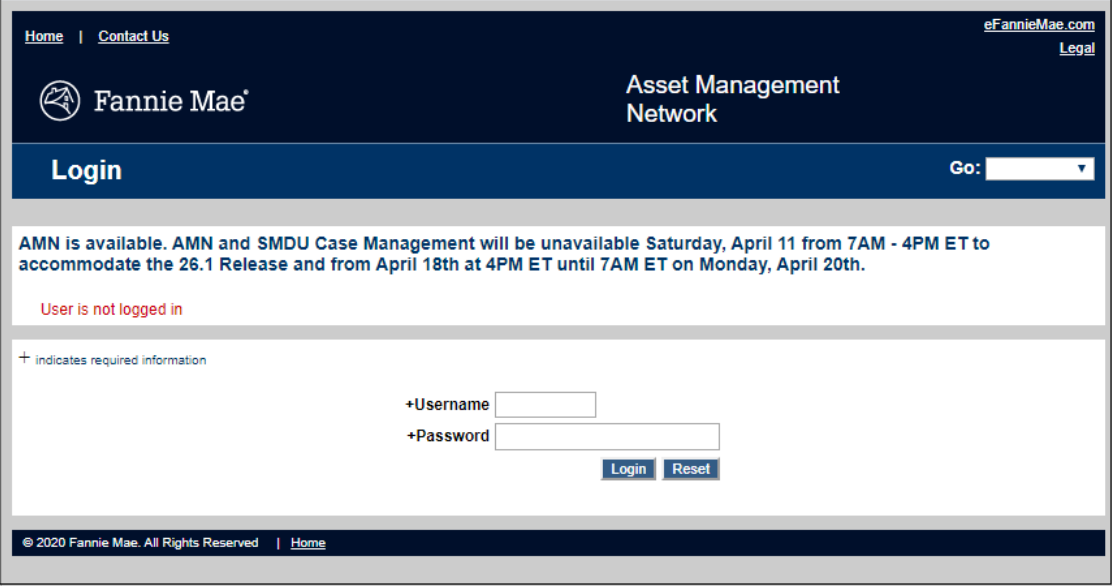

5. Click **Login**.

**NOTE:** *The AMN Main Menu appears displaying a list of tasks that can be performed in HSSN underthe Home Savers Solutions Network section.*

6. Select appropriate menu option.

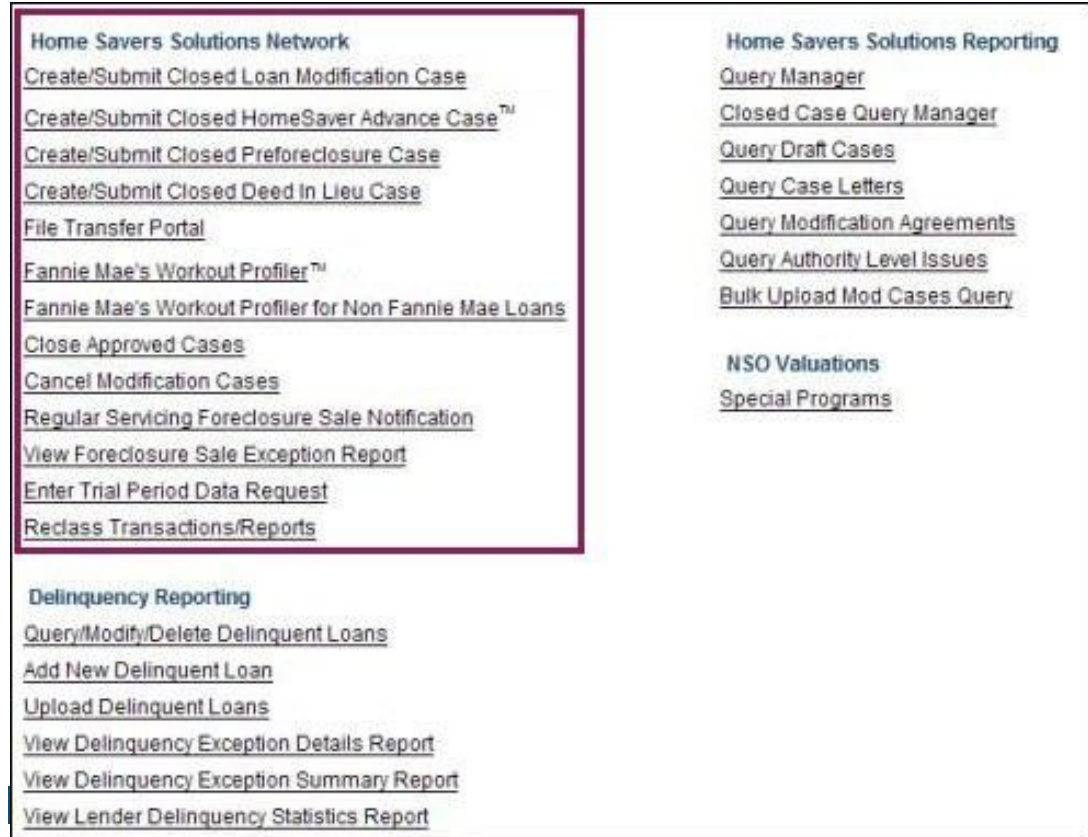

**NOTE:** *The HSSN application appears.*

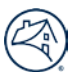

# <span id="page-16-0"></span>**Accessing Fannie Mae Connect**

Fannie Mae Connect is a reporting portal that streamlines and integrates key information and data in a single location with a single sign-on. Servicers use the application to access data, reports, and analytics. Go to the **Fannie Mae [Connect](https://www.fanniemae.com/singlefamily/fannie-mae-connect)** [business page](https://www.fanniemae.com/singlefamily/fannie-mae-connect) for:

- Details on Getting Started / How to Register
- Help & Training
- Managing your account
- Access to the application
- Other resources

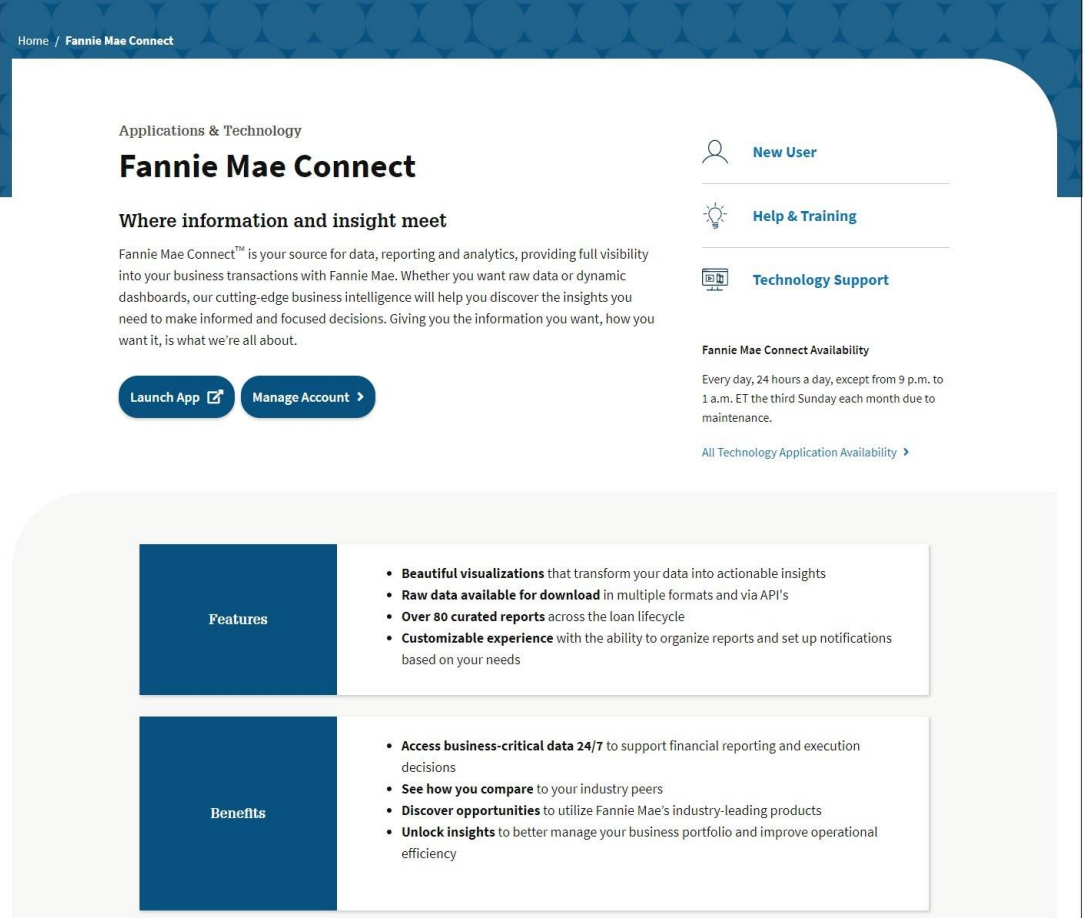

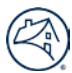

# <span id="page-17-0"></span>**Accessing Loan Servicing Data Utility**

Fannie Mae servicers frequently use the Loan Servicing Data Utility (LSDU) application for loan activity searches i.e., payment exceptions, payment and rate change status, invalid transactions, loan data and cash position searches.

From the Apps & [Technology](https://singlefamily.fanniemae.com/applications-technology/applications-technology) page, follow the steps below to access LSDU:

1. Click **Servicing** under **Browse or launch our suite oftechnology solutions** heading.

**NOTE:** *Servicing systems will appear on the right of screen.*

#### 2. Click **Loan Servicing Data Utility (LSDU).**

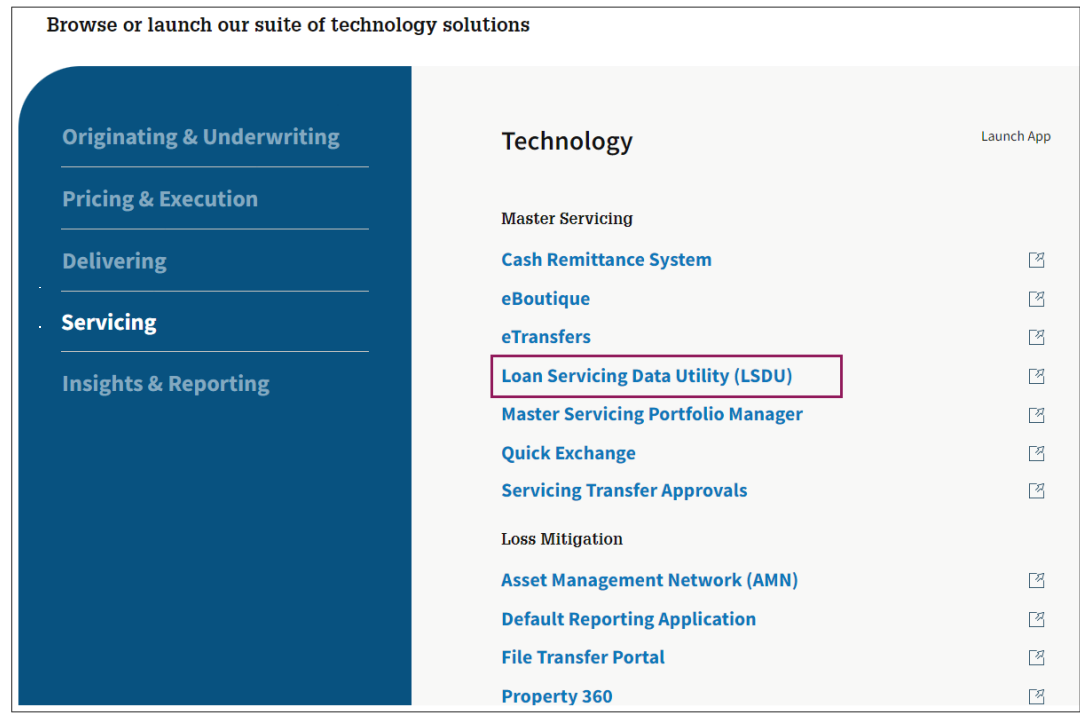

3. Enterthe Username and Password that youreceived when you became a registered user of Fannie Mae's technology applications.

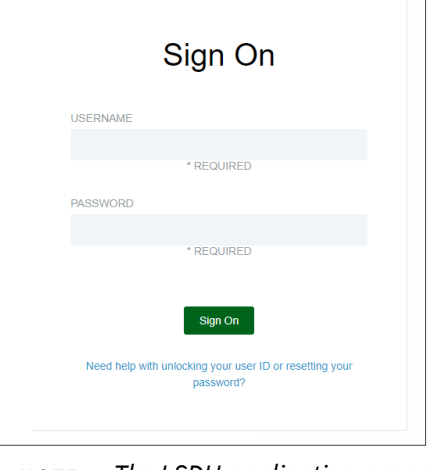

 **NOTE:** *The LSDU application opens.*

4. Pick a **Seller Servicer** number from the dropdown list or **Enter a Seller Servicer Number**.

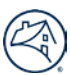

### 5. Click the **Select Servicer** button.

**NOTE:** *See the Help & [Training](https://singlefamily.fanniemae.com/applications-technology/servicers-reconciliation-facility) section on the Loan Servicing Data Utility page to access step-by-step procedures for performing tasks in LSDU.*

# <span id="page-19-0"></span>**Servicing Tab**

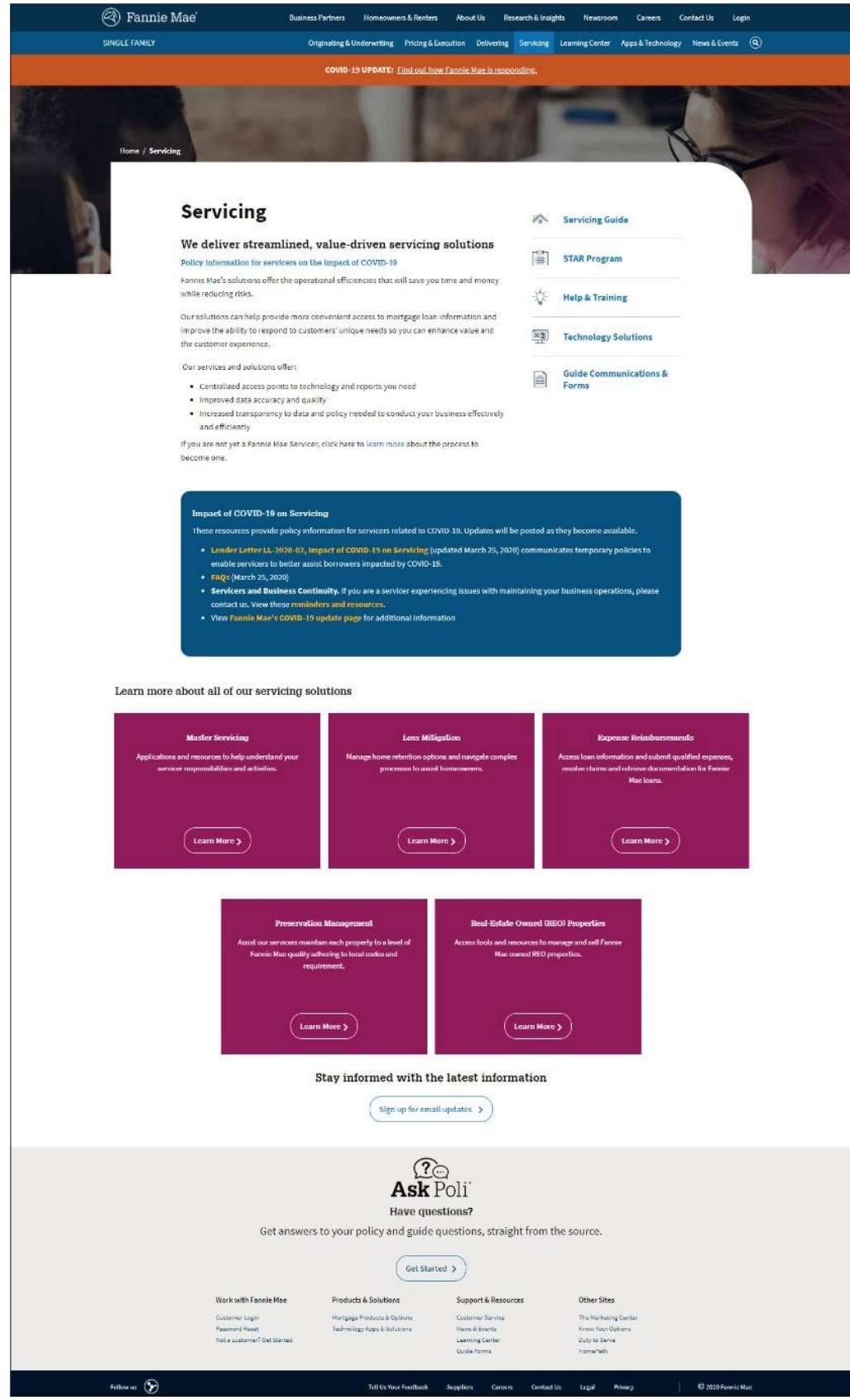

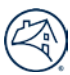

### <span id="page-20-0"></span>**Find Servicing Resources**

The Servicing tab has several sections that provide additional tools and resources:

- Servicing Solutions
- **Servicing Guide**
- STAR Program
- Help & Training
- Technology Solutions
- Guide Communication & Forms
- Ask Poli

### **Servicing Guide Section**

This section provides links to the *Servicing Guide* and Selling and Servicing Guide forms. This section also includes links to all *Servicing Guide* Manuals as well as *Servicing Guide* Exhibits and Resources. Links for online access to the *Servicing Guide* are dated to ensure referencing the current version of the *Servicing Guide*.

### **STAR Section**

This section contains information about the Servicer Total Achievement Rewards™ (STAR™) Program an as well as links to the STAR™ Program reference guide and other key resources.

### **Help & Training**

This section contains various links to general servicing operations job aids, online learning, and other resources. Training assets are added and updated frequently so check this section often.

### **Technology Solutions**

This section contains links to our servicing systems along with important system notifications when applicable.

#### **Guide Communications & Forms**

This section contains links that will display the *Selling* and *Servicing Guide* forms as well as Legal Documents and Exhibits that will help you with your tasks for doing business with Fannie Mae.

#### **Learn more about our servicing solutions**

This section contains links to more in-depth information pertaining to; Master Servicing, Loss Mitigation, Expense Reimbursements, Preservation Management, and Real Estate Owned (REO) Properties by clicking on the Learn More buttons.

### **Ask Poli**

This tool provides answers to your policy and guide questions by searching through all resources on Fanniemae.com giving you the most accurate and up-to-date answers to your questions at the touch of your fingers.

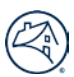

### <span id="page-21-0"></span>**Reporting Resources**

Servicers have reporting requirements that are due monthly or annually. This section discusses resources you need to complete your reporting requirements, including:

- **HSSN Delinquent Loan Reporting and Reclassification Timeline**
- Monthly Reporting/Remitting Dates and Action Codes
- Annually Certify your Lender Record Information

## <span id="page-21-1"></span>**Find the HSSN Delinquent Loan Reporting and Reclassification Timeline**

Fannie Mae requires that you report and reclassify delinquent MBS loans on a designated monthly schedule using the HomeSaver Solutions™ Network (HSSN) application. Each month's schedule is published as a timeline on FannieMae.com.

Follow the steps below to access the Timeline:

- 1. From the [Single-Family](https://www.fanniemae.com/singlefamily/index) Business page, click the **Servicing** tab**.**
- 2. Onthe **Servicing** tab.

**NOTE:** *The Servicing page appears.*

3. Click on **Technology Solutions.**

**NOTE:** *The Applications & Technology page appears.*

- 4. Click on**Servicing**.
- 5. Click on **AssetManagement Network**.

**NOTE:** *The Asset Management Network page appears.*

6. Scroll down to the **Additional Resources** section and click on **Delinquent Loan Reporting and Reclassification Timeline.**

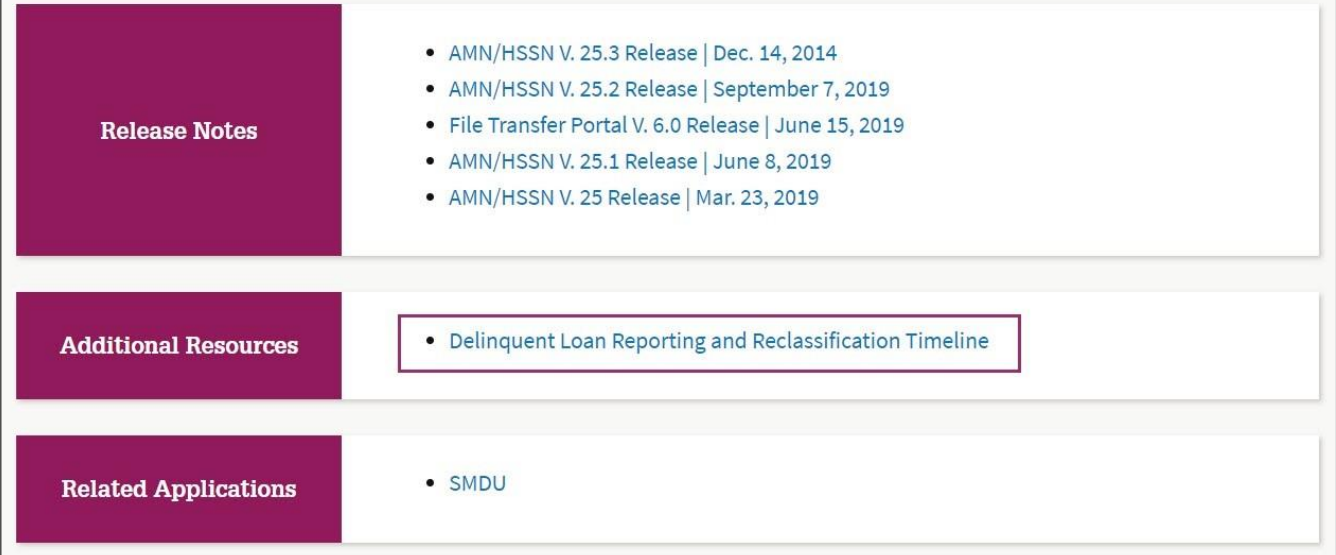

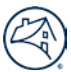

# <span id="page-22-0"></span>**Find Monthly Reporting/Remitting Dates and Action Codes**

The Investor Reporting and Remitting Calendar shows specific reporting and remitting due dates for each month, but these dates are subject to change should unforeseen problems occur during a cycle. While we encourage you to print the calendar for use as a reference, you should also check the web page on a regular basis for monthly updates.

The link to the calendar is published on Fannie Mae's Servicing page at <https://www.fanniemae.com/singlefamily/servicing> under the Investor Reporting heading. You can also find it using the Search field.

## <span id="page-22-1"></span>**Annually Certify your Lender Record Information**

### **Complete and Submit Lender Record Form 582**

Fannie Mae requires that you certify your Lender Record Information annually within three months ofthe fiscal year end. To do so, use Form 582, which is embedded in the Lender Record Information application and allows you to prepare your annual certification and submit it electronically to Fannie Mae.

Access to the Lender Record Information/Form 582 application can be provisioned by your Technology Manager administrator.

If you are registered to fill out Form 582, login to the Portal to access the link to submit the form. You can also find the form using the Search field.

Follow the steps below to complete and submit Form 582 using the Search field:

- 1. From any page on the [Portal,](https://www.fanniemae.com/singlefamily/index) enter Form 582 into the Search field and click **Enter**.
- 2. Click on the **[Form](https://singlefamily.fanniemae.com/form-582-lender-record-information) 582** link.
	- **NOTE:** *The Form 582 page appears.*
- 3. Click on **LRI Form 582** in the **Help &Training** section forinstructions on completing the electronic form.
- 4. Click **LAUNCH APP**.

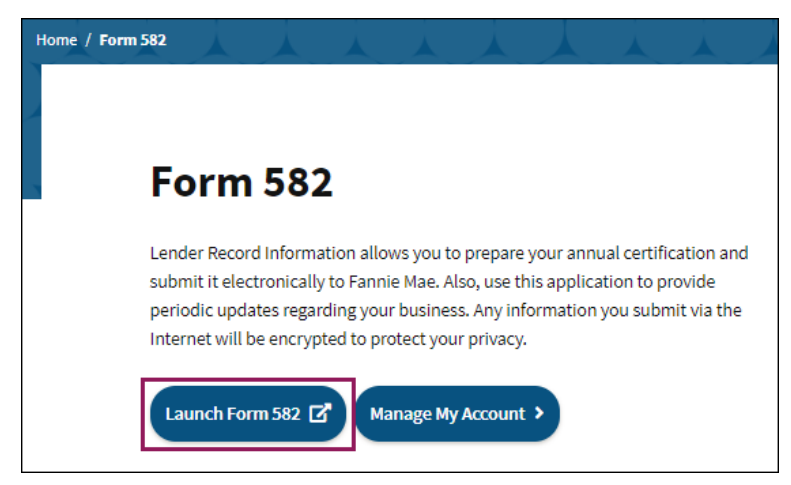

**NOTE:** *The LenderRecord Information Login page appears.*

- 5. Enter your Username and Password.
- 6. Click **Login**.

**NOTE:** *Form 582 opens.*

- 7. Enter lender record information.
- 8. Click **Submit**.

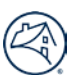

# <span id="page-23-0"></span>**More Questions?**

Contact the Servicer Support Center by telephone or email. Remember to have your Fannie Mae Servicer Number ready each time you call.

**Phone:** 1-800-232-6643 or 1-800-2FANNIE

**Hours:** 9:00 a.m. until 6:00 p.m. ET, Monday through Friday

**Email:** servicing solutions@fanniemae.com

For workout/loss mitigation case-specific questions and updates about Fannie Mae loans, email [Loss\\_mitigation@fanniemae.com.](mailto:Loss_mitigation@fanniemae.com)

For general servicing-related or loss mitigation questions that are non-case-specific and relate to Fannie Mae portfolio mortgages and MBS pool mortgages, email servicing solutions@fanniemae.com.

For other additional contact information, go to the **[Single-Family](http://www.fanniemae.com/portal/about-us/company-overview/sf-mf-contacts.html) and Multifamily Business Contacts** page.